# 埋地钢质管道检测数据记录仪

**Detection Data Logger**(**PCM**)

# 操 作 手 册

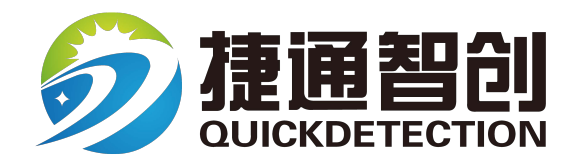

西安捷通智创仪器设备有限公司

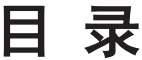

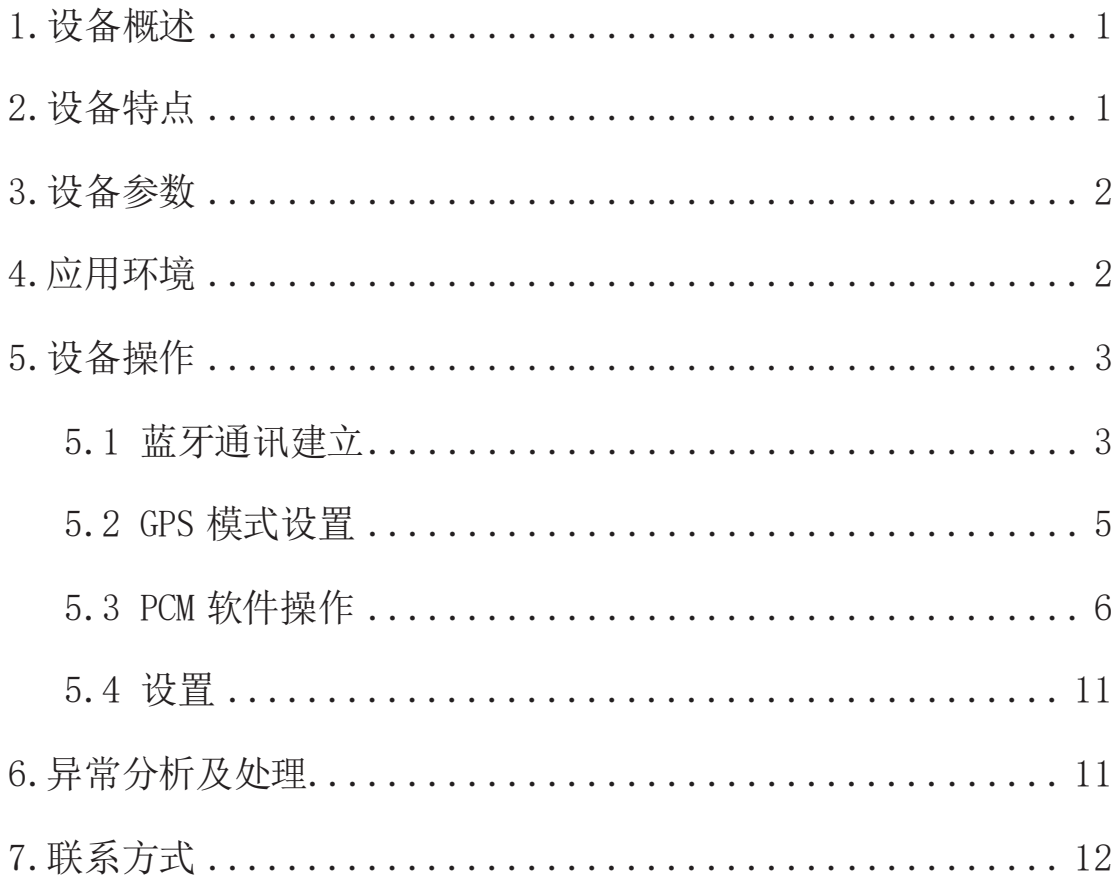

PCM数据记录仪操作手册

**Detection Data Logger**

1.设备概述

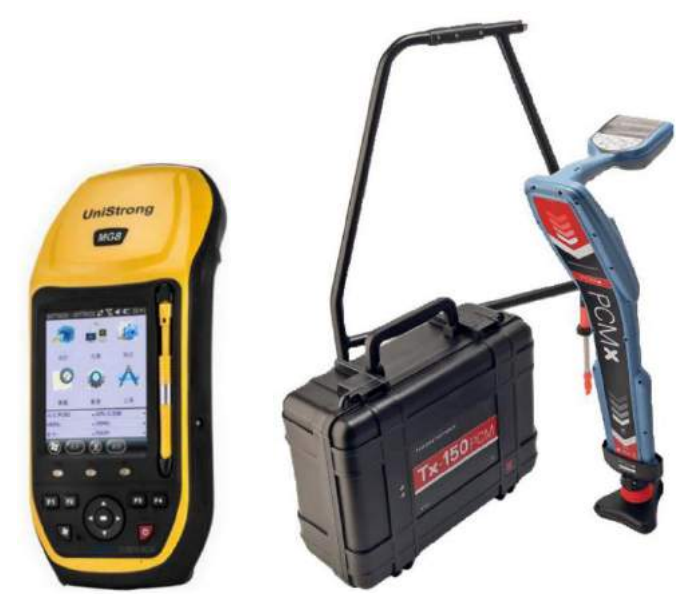

图 1、PCM数据记录仪及配套应用设备

PCM数据记录仪可用接收和存储埋地钢质管道外腐蚀检测设备 PCM-X 通过蓝牙 上传的检测数据,应用该检测数据记录仪可以实现对检测数据的记录、检索、展示 等功能,能够协助检测人员实现无纸化作业,降低检测人员现场数据录入难度和减 少后期数据处理的繁琐程度,同时保障检测数据的准确和安全。

PCM数据记录仪中内置高精度的 GPS可以使检测人员在实施埋地钢质管道外腐 蚀检测作业时,同时完成管道的 GPS位置定位。内置的 GPS可以接收亚米级差分信 号使 GPS定位的精度达到亚米级别,同时也可以在满足条件的情况下接入 CORS网, 进一步的提升 GPS的定位精度,可是定位精度达到厘米级别。

# 2.设备特点

蓝牙 Bluetooth V2.1无线连接接收机,方便快捷无束缚; 超长记录时间,满足检测工作需要; 大容量存储空间 256MB内存,可支持扩展 Micro SD存储卡; 通用的 SD卡存储方式,方便采集和数据下载; 带彩色屏幕手持式采集器,可显示定位电流(128/640Hz等、PCM电流 (4/3Hz),方便数据展示;

- 多途径自动数据转存,与分析软件无缝连接,可导出 CSV 等格式文件, 方便数据应用。
- > 支持单点、SBAS 等 GPS 定位方式, 定位精度更高;

# 3.设备参数

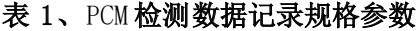

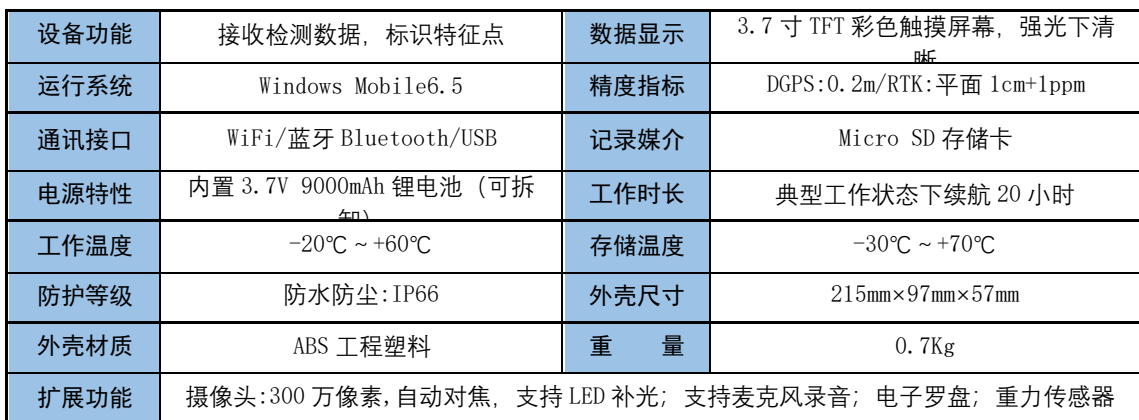

# 4.应用环境

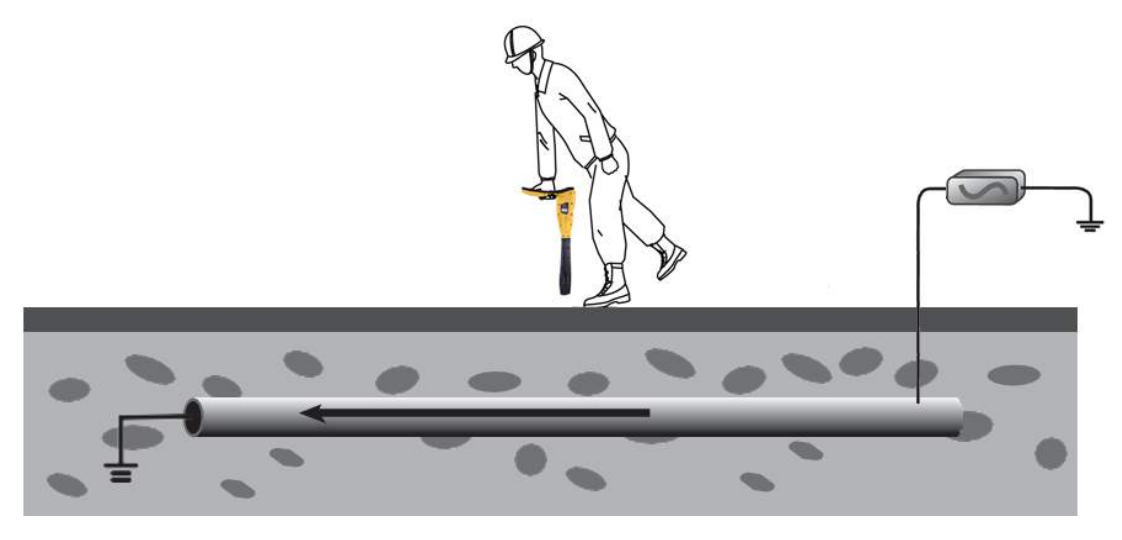

图 2、埋地钢质管道外腐蚀检测

管道运输是五大运输方式之一,是一种高效、快捷、安全的运输模式,也是 石油、石化、供热、供水等行业的重要供应手段之一。埋地的钢质管道是实现管 道运输的重要工具,在进行长距离、大容量、高压力的介质输送过程中经常采用 埋地钢质管道的方式来运输物资,因此埋地钢质管道是关系到国家发展和人民生 活的重要设施。

埋地钢质管道的运行安全经常跟管道的腐蚀状况有关,为了确保管道的安全 运行,需要对埋地的管道进行检测。埋地钢质管道的外腐蚀直接检测(ECDA)是

管道检测的常用、普遍且重要的方法之一。在进行 ECDA 检测过程中,经常使用 管道防腐层检测仪(PCM-X),检测仪记录的数据经常可达到成千上万条。检测人 员手工记录和处理检测数据的过程中,难以避免出错并且该过程极其繁琐耗时。 然而管道防腐层检测仪配合 PCM 数据记录仪使用,通过蓝牙上传检测数据进行记 录及存储,不但可以降低工作强度,还可以保障检测数据的准确,是埋地管道现 场检测的好帮手。

### 5.设备操作

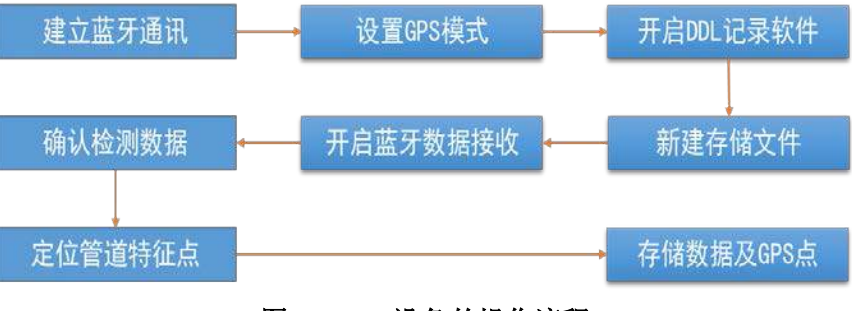

图 3、PCM 设备的操作流程

PCM 数据记录仪通过以上的流程来完成对检测数据的收集和存储。

#### 5.1 蓝牙通讯建立

在现场应用 PCM 数据记录仪进行管道检测数据的记录时,需要先将PCM记录 仪与 PCM X 管道检测仪的接收机进行蓝牙通讯的建立。

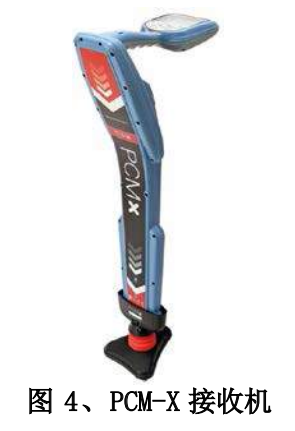

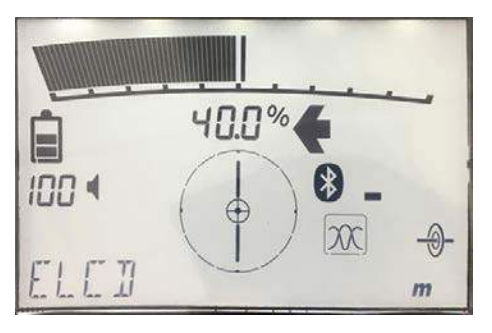

图 4、PCM-X 接收机 图 5、PCM-X 接收机蓝牙连接指示状态

1)确保 PCM-X 接收机(图 4) 蓝牙处于打开状态, PCM-X 接收机上的蓝牙打 开时图标"8"将显示(图 5);(PCM-X 接收机的蓝牙应用请参看 PCM-X 使用说 明书)

2)进入 PCM-X 接收机的蓝牙设置选项,将蓝牙设置为"PAIR"配对模式, 接收机将进入配对状态(6), 在该状态下"8"图标将持续闪烁。

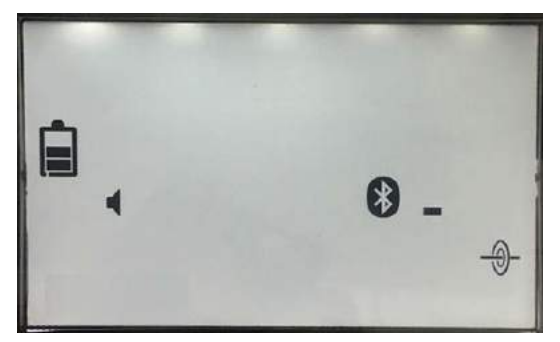

图 6、PCM-X 接收机蓝牙配对

3)打开 PCM 记录仪电源的进入主屏幕(图 7),点击"2"图标进入主程序 界面(图 8), 在主程序界面中选择点击" " 蓝牙设置图标, 进入蓝牙设置界面 将 PCM 记录仪的蓝牙设置为打开状态(图 9),进入蓝牙设备选项,点击"添加新 设备"PCM 记录仪将寻找 PCM-X 接收机的蓝牙设备(图 10);

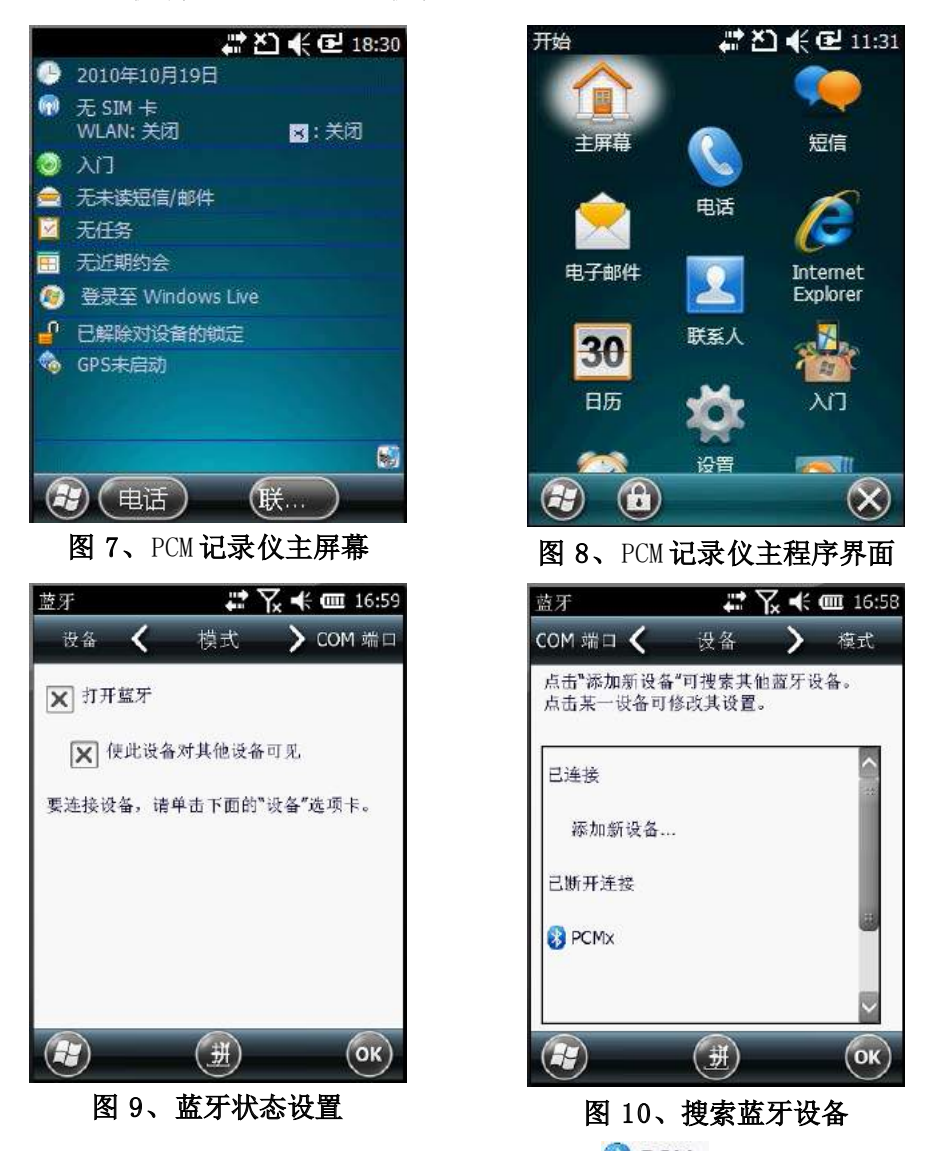

4) 选择并点击要连接的 PCM-X 接收机蓝牙 " 8 PCMx", 点击 "下一步" 输

入蓝牙连接密码"1234",确认后 DDL 记录仪将与 PCM-X 接收机实现蓝牙连接。

PCM 记录仪与 PCM-X 接收机首次使用时需要进行蓝牙通讯的建立, 已经建立 过蓝牙通讯连接的设备,只要确保 2 个设备的蓝牙处于打开状态,就是可以直接 使用 PCM 记录仪与 PCM-X 接收机进行检测数据的传输。

#### 5.2 GPS 模式设置

在使用 PCM 记录仪的过程中如果需要接收 PCM 设备中自带的 GPS 信息,则需 要对 PCM 记录仪中的 GPS 模式进行设置。

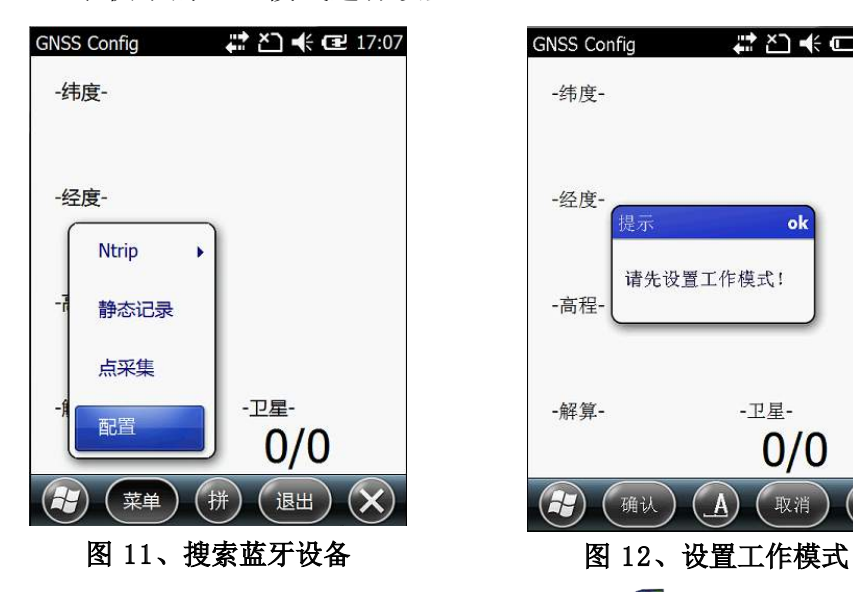

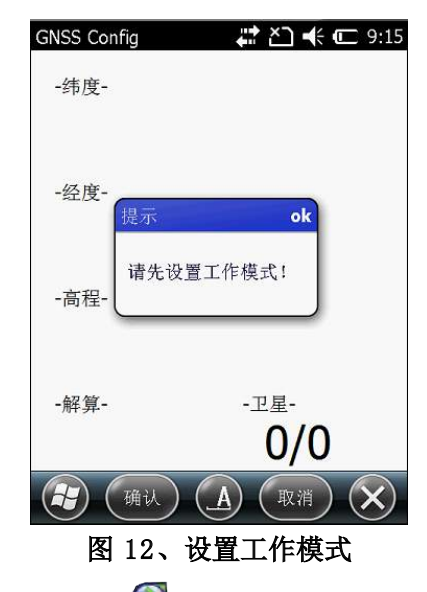

 $1)$ 在 PCM 记录仪的主程序界面(图 8)中寻找" $\bigcirc$ GNSS Config.exe"图标, 并点击讲入 GPS 设置界面 (图 11), 点击左下方 "菜单" 按钮选择 "配置", 弹出 "设置工作模式"提示,点击"确认"按钮,即可进入 GPS 工作模式的设置界面 (图 13);

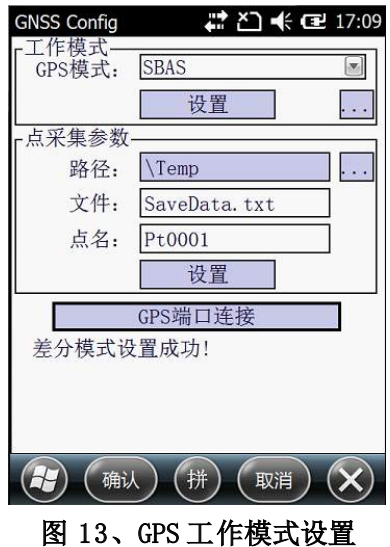

2) 在 GPS 工作界面(图 13) 中选择"GPS 模式"的下拉菜单,根据检测方

面的要求选择 GPS 工作模式。

3)完成设置后需要等待 PCM 主机接收到足够精度的 GPS 信号后, 完全退出 该软件,即可打开 PCM 软件进行设置,否则容易与 PCM 软件发生端口冲突现象。

#### 5.3 PCM 软件操作

PCM 记录仪完成与 PCM-X 接收机的蓝牙通讯后, 就可点击"图" 图标启动 PCM 软件(图 14), 进行检测数据的接收和 GPS 位置的定位。

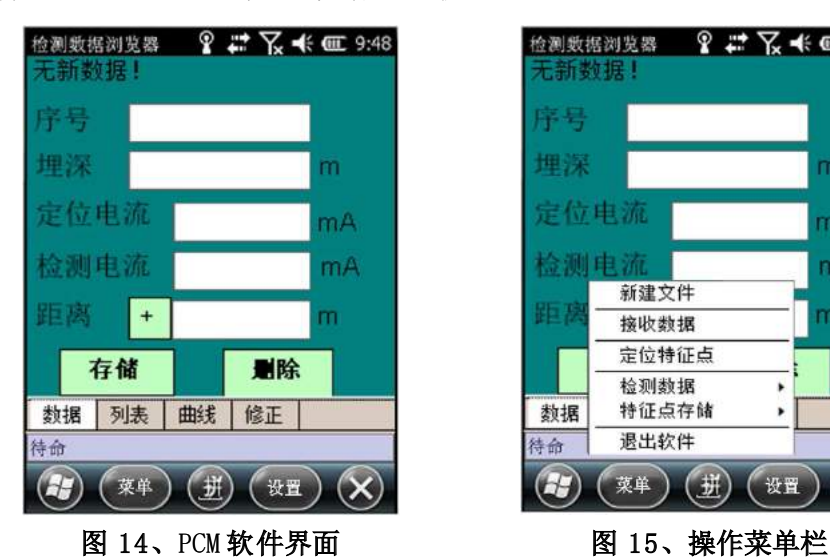

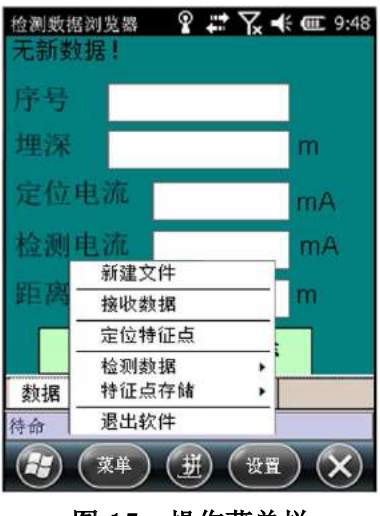

1) 在 PCM 软件的主界面(图 14) 下, 点击" <sup>( 来单 )</sup>" 按钮打开操作菜单栏, 菜单栏中包括一下命令:

①新建文件:建立一个新的可命名的存储文件用来存放 PCM-X 接收机测量的检测数据 和 GPS 定位数据;

②接收数据:开始接收 PCM-X 接收机通过蓝牙传输的检测相关数据(包括:检测序号、 检测电流、定位电流、埋设深度、定位频率等信息);

③定位特征点:可以直接定位管道上的特征点,特征点类型包括:防腐层破损点、标识 桩、测试桩、弯头、三通、阀室等;

④数据存储:将检测数据和 GPS 定位数据存储成特定格式的文件,可保存为 PCM、CSV 等格式;

⑤特征点存储:将检测过程中特征点的 GPS 位置存储为 CSV 格式的文件;

⑥退出软件:退出 PCM 软件,退出前会提示是否存储数据。

2)点击"新建文件"选项,将进入新建文件界面(图 16),在该界面下可以 在"文件名"中输文件的名称,该文件的名称仅支持字母及数字输入,不支持汉 字输入;

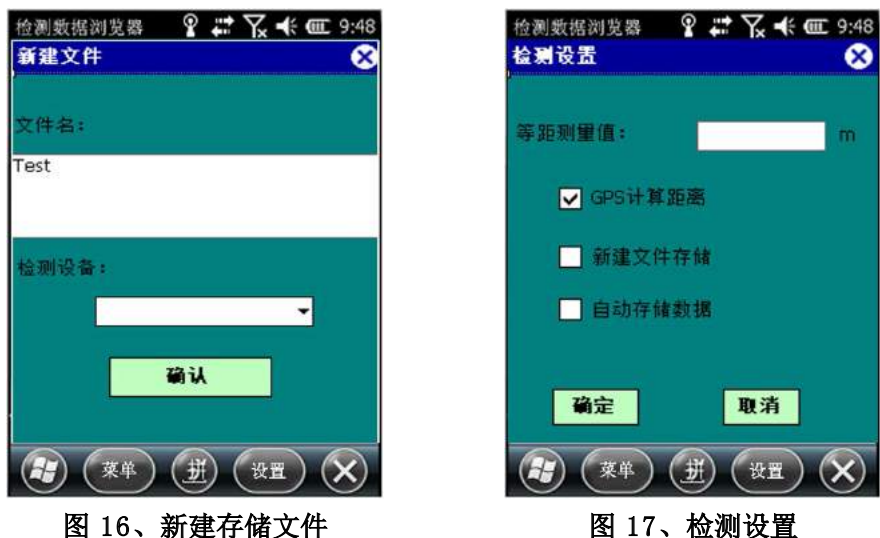

3)新建存储文件后 PCM 软件将进入检测设置界面(图 17),检测设置界面 中包括如下选项:

①等距测量值:在 PCM 记录仪无法接收到 GPS 信号或者未设置 GPS 时,检测人员可以 根据管道的类型、以往的经验或者检测要求,设置 PCM-X 接收机的检测间距;

②GPS 计算距离: PCM 检测仪将接收的 GPS 信号作为测点距离的计算结果并记录;

③自动存储数据:无需检测人员去确认 PCM-X 接收机传输检测数据的准确性,直接接收 并存储检测数据,一般情况下该选项较多用来批量上传检测的数据,而非实时采集的数据;

4)用户可根据检测过程种的实际需求或工作环境等设置相应的选项,勾选 相应选顶并完成检测设置后点击"<sup>面定】</sup>"按钮, 进入"GPS 校准"界面(图 18)。

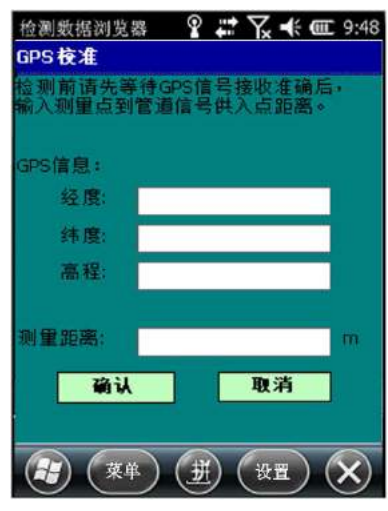

图 18、GPS 校准

5)"GPS 校准"界面下用户需等待 PCM 软件接收 GPS 信号,接收到 GPS 信号 后将在经度和纬度栏显示当前 GPS 位置,在"测量距离"中输入检测起始点到第 一个检测点的距离值。一般情况下输入的是检测信号供入点到第一个开始检测点 的距离,该距离值用来补偿管道距离的缺失。

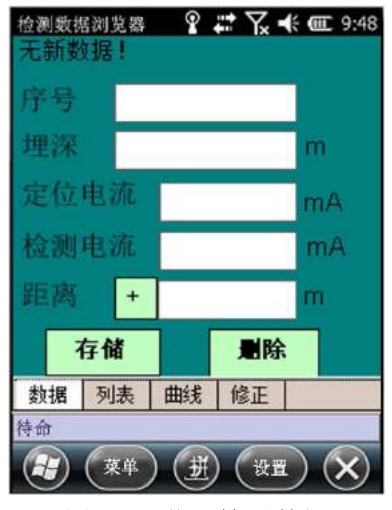

#### 图 19、获取检测数据

6)完成 GPS 校准后,点击"<sup>确定</sup>"按钮,PCM 软件将进入检测数据的接收 模式(图 19),该模式下 PCM 软件就可以接收 PCM-X 接收机上传的检测数据。 PCM-X 接收机每检测一个数据并且点击上传数据时,PCM 软件都会接收到该数据, 用户可以查看该数据确认数据是否准确,并且决定是否存储该数据。如果存储该 数据则点击" <sup>确定</sup> "按钮,不存储需点击" <sup>W涌</sup> "按钮。该界面下的各个选项 功能如下:

①数据:为当前测量的最新检测数据的显示,该数据包括检测数据的序号、埋深、定位 电流值(用来管道位置定位的特定频率电流 128Hz/640Hz/96Hz/ 512Hz)、检测电流(低频 近直流 4Hz/3Hz)及检测距离;

②列表:以表格的形式显示该文件中存储的检测数据;

③曲线:以曲线的形式显示该文件中存储的检测数据;

④修正:在列表中手动选择一条检测数据,点击"修正"可以对当前的数据进行修改;

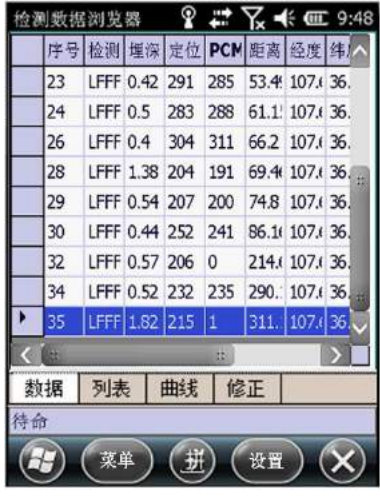

图 20、检测数据列表

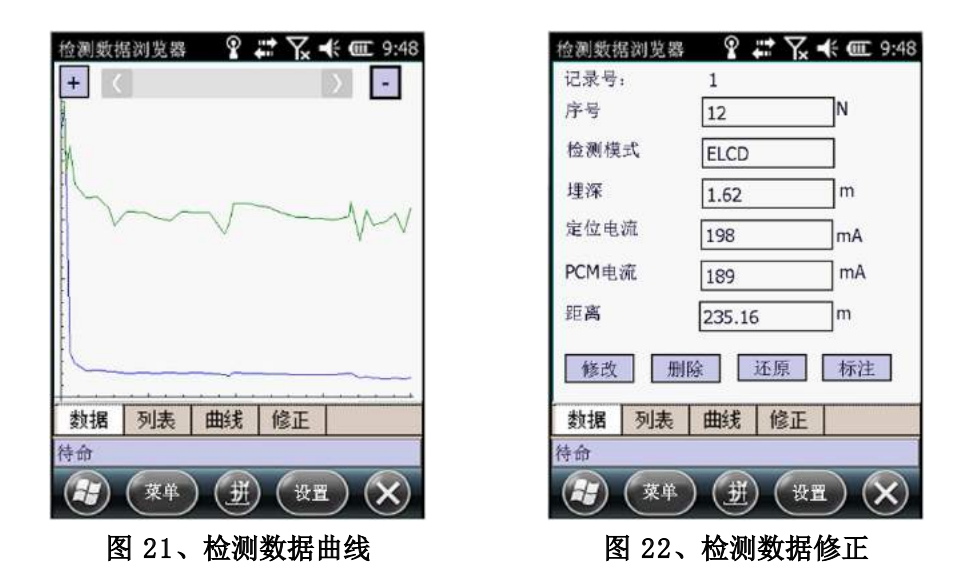

7)在埋地钢质管道检测的现场经常会遇到管道的特征点,如管道的测试桩、 防腐层破损点、标识桩、阀门、阀井、阀室、弯头、三通等特殊位置时,可以使 用"特征点定位"的功能实现对特征点的 GPS 位置定位。

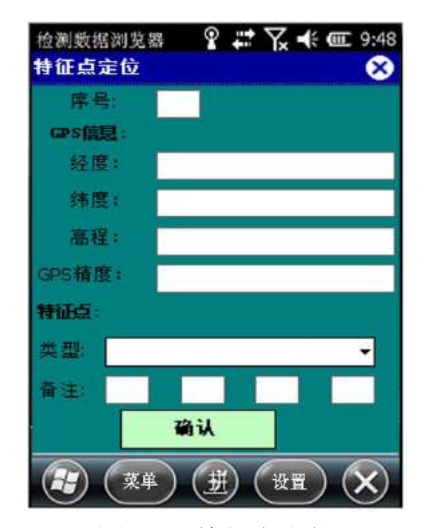

图 23、特征点定位

8)点击"特征点定位"选项将进入特征点定位界面(图 23),在该界面下用 户可以选择下拉菜单中选订的特征点,这些特征点基本覆盖埋地钢质管道检测过 程中的各种特征点。选择相应的特征点后,等待 GPS 完成位置定位后点击" 按钮,特征点就会被记录到软件中。

9)当用户完成埋地钢质管道的检测时,需要将 PCM-X 接收机检测的数据保 存成某一个格式的文件,也需要将定位的特征点存储成特定格式的文件。

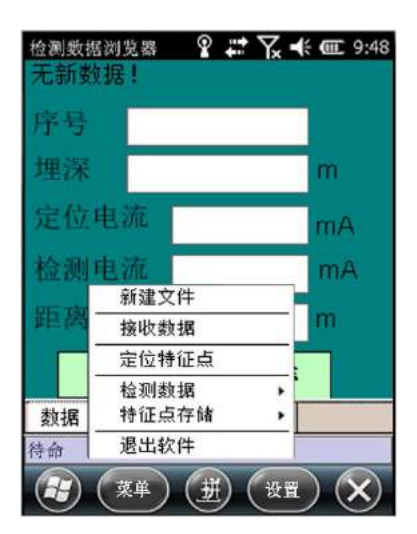

图 24、PCM 软件操作菜单

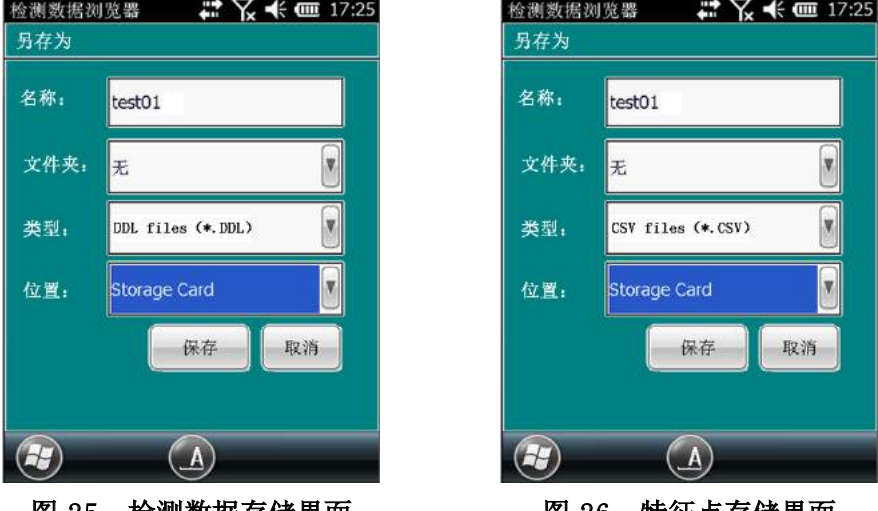

图 25、检测数据存储界面 图 26、特征点存储界面

10)点击" <sup>\*\*\* )</sup>"按钮将弹出菜单栏(图 24),点击菜单栏的"数据存储" 选项,并选择存储文件的类型后,进入检测数据存储位置选择界面(图 25)。在 该界面下用户可以重新命名文件的名称,可选择文件的存储位置,以便后续数据 的导出和整理,点击"保存"按钮会将检测数据存储在主机的存储器中。

11)点击"<sup>(菜单)</sup>"按钮将弹出菜单栏(图 24),点击菜单栏的"特征点存储" 选项,进入特征点存储界面(26)。在该界面下用户可以重新命名文件的名称, 也可以选择文件的存储位置,点击"保存"按钮会将检测数据存储在主机的存储 器中。

12)用户将检测数据和特征点的定位数据存储于 PCM 检测设备中,将设备通 过 USB 连接线与 PC 电脑相连接,即可在相应文件的存储位置找到文件。将文件 拷贝入 PC 电脑后,应用专业的处理软件进行分析及评价。

#### 5.4 设置

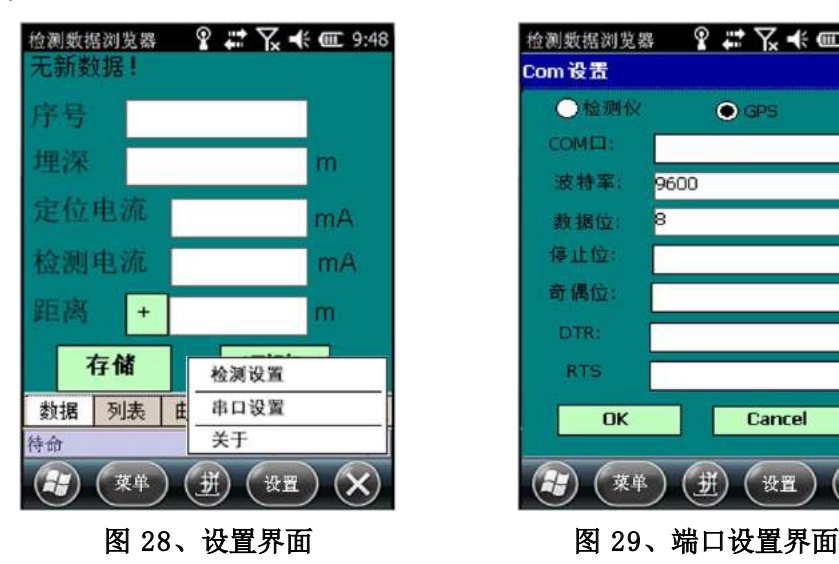

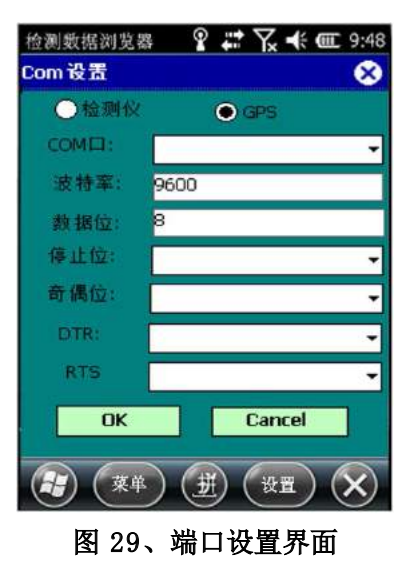

1)点击 PCM 软件中的"设置"选项可弹出设置界面(图 28),在该界面下可 以进行检测设置和串口设置。检测设置与 PCM 检测设置下(图 17)相同,用来帮 助用户设置错误时进行修改。串口设置可以设置 PCM 记录仪接收蓝牙传输的检测 数据的端口和 GPS 数据的端口(图 29), 一般情况下请用户保持默认设置接口, 请勿随意更改,否则容易造成检测数据和 GPS 数据接收的异常。

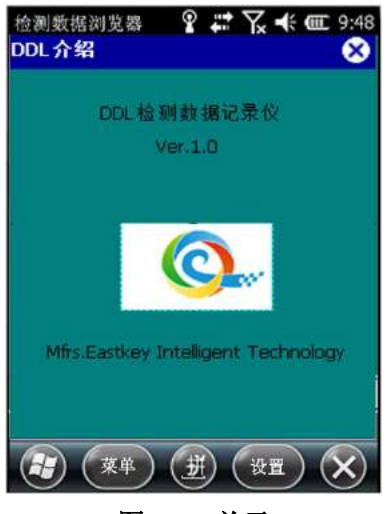

图 30、关于

2)点击"设置"选项中关于,将显示如上界面(图 30),界面中显示的是设 备名称、软件版本型号和供应商。

#### 6.异常分析及处理

#### 1) PCM记录仪无法接收到 PCM-X 接收机的检测数据

可能原因:2 个仪器之间未建立起蓝牙连接

首先,要检测 2 台设备的蓝牙是否打开,若未打开蓝牙则需要打开蓝牙;其

次,要检测 2 台设备是否进行蓝牙配对,若未配对则需要进行配对;再次,观察 2 台设备电量是否充足, 电量不在也容易造成蓝牙连接的失误;最后, 需在 PCM 软件中查看串口的设置是否正确。

#### 2)PCM 记录仪无法接收到 GPS 信号

可能原因:未进行 GPS 的 Config 文件配置、GPS 天线遭到遮挡、等待 GPS 时 间不足、GPS 串口设置错误或者 GPS 模块损坏。

未进行 GPS 的 Config 配置是可以退出 PCM 软件, 打开主机中的" GNSS Config.exe"文件,按照 5.2 中的步骤进行设置,完成设置后需要完全退出该软 件,否则容易发生端口占用现象。

查看天线位置若存在遮挡则需要避开遮挡位置或者长时间等待 GPS 信号足 够强时进行 GPS 采集;

GPS 等待时间较短可能造成无法获取 GPS 信号或者 GPS 信号精度不足,需要 等待 GPS 精度足够后定位;

GPS 串口设置错误可在软件中进行重新设置;

GPS 信号模块损坏需要返厂维修仪器;

# 7.联系方式

西安捷通智创仪器设备有限公司

- 地址:西安市雁塔区沣惠南路18号唐沣国际广场D 6
- 电 :029-89396188/400-029-3662
	- $: 029 85419019 : 710075$
	- : https://www.xajtzc.com
	- : info@quickdetection.com

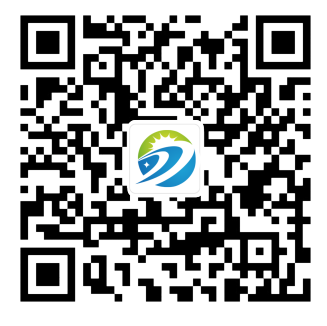